## **Define Target Type from Attribute Value dialog and mapping**

The Define Target Type from Attribute Value mapping is another copying and synchronization capability in Cameo DataHub. This capability helps to locate or find a node type in the target so that you can map a node type from the source to the target. You can update the target types and attribute values in the Define Target Type from the Attribute Value dialog.

The following video shows the data mapping based on the attribute value in action:

## **Enabling the Define Target Type from Attribute Value Mapping**

If you previously mapped a schema and copy data using the Define Target Type from Attribute Value mapping mode, you will automatically have the same mode open as the default mapping mode the next time you open the [Cameo DataHub Schema Map Manager](https://docs.nomagic.com/display/CDHTWRT/Mapping+with+Schema+Map+Manager) dialog. Therefore, the Export Schema Map Wizard dialog no longer opens the next time you copy data. If you do not want to map in this mode, you can click **Deactivate** to disable the Define Target Type from Attribute Value mapping mode in the Cameo DataHub Schema Map Manager dialog.

To disable the Define Target Type from Attribute Value mapping mode

- 1. Open the Cameo DataHub Schema Map Manager dialog.
- 2. Select a source type that you want to map. The default target type appears in the Target Type section.
- 3. Select a target type in the Target Type section. The Select Attribute to Sync list shows the list of default attributes mapping.
- 4. Click **Deactivate** to disable the Define Target Type from Attribute Value mapping mode. After you click Deactivate, the button changes to Activate.

To enable the Define Target Type from Attribute Value mapping mode

- 1. Open the Cameo DataHub Schema Map Manager dialog.
- 2. Select a source type that you want to map.
- 3. Select a target type in the Target Type section. The Select Attribute to Sync list shows the list of default attributes mapping.
- 4. Click **Activate** to enable the Define Target Type from Attribute Value mapping mode. After you click Activate the button changes to Deactivate.

## **Updating the Define Target from Attribute Value Mapping**

You can add, remove, or change the priority of a target type to high or low priority. You can update the attribute mappings through the Define Target Type from Attribute Value dialog.

To update the defined target type from attribute value mapping

- 1. Open the Cameo DataHub Schema Map Manager dialog.
- 2. Select a source type that you want to map.
- 3. Select a target type in the Target Type section. The Select Attribute to Sync list shows the list of default attributes mapping.
- 4. Click **Edit** and update the mapping values.

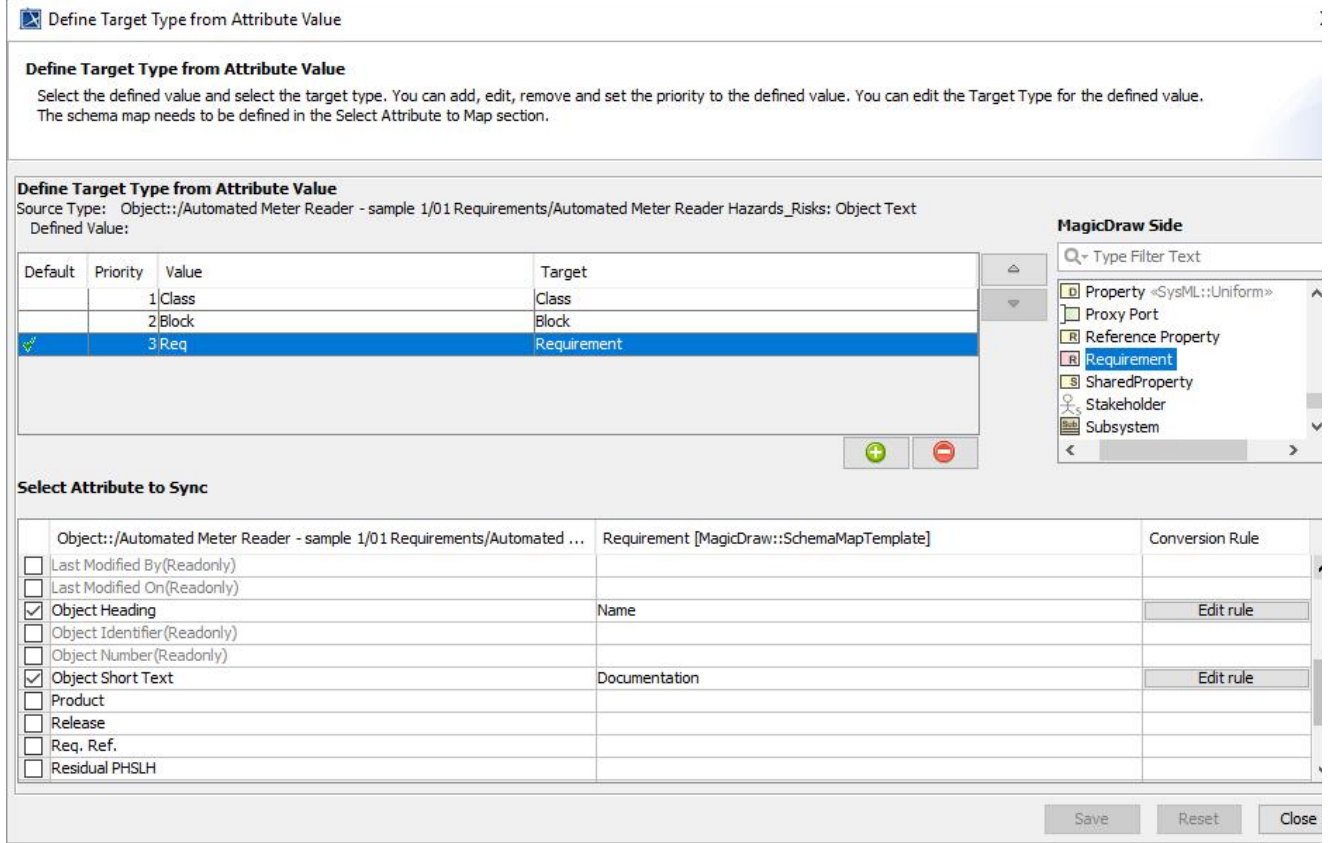

5. Click **Save**.